## **How To Join The Unity Network | How To Order Impact Instrument and Rocket Pages**

Here's how you can join The Unity Network and get the core products: Impact Instrument and Rocket Pages. Follow these instructions if you want to enjoy the advantages provided by the **[Impact Instrument Done For You Blog Writing](http://www.viloria.net/archives/impact-instrument-done-for-you-bonus/)  [Service](http://www.viloria.net/archives/impact-instrument-done-for-you-bonus/)**, a bonus extended to customers who get the core annual package of The Unity Network via **[OneNegosyo.com](http://www.onenegosyo.com/)**

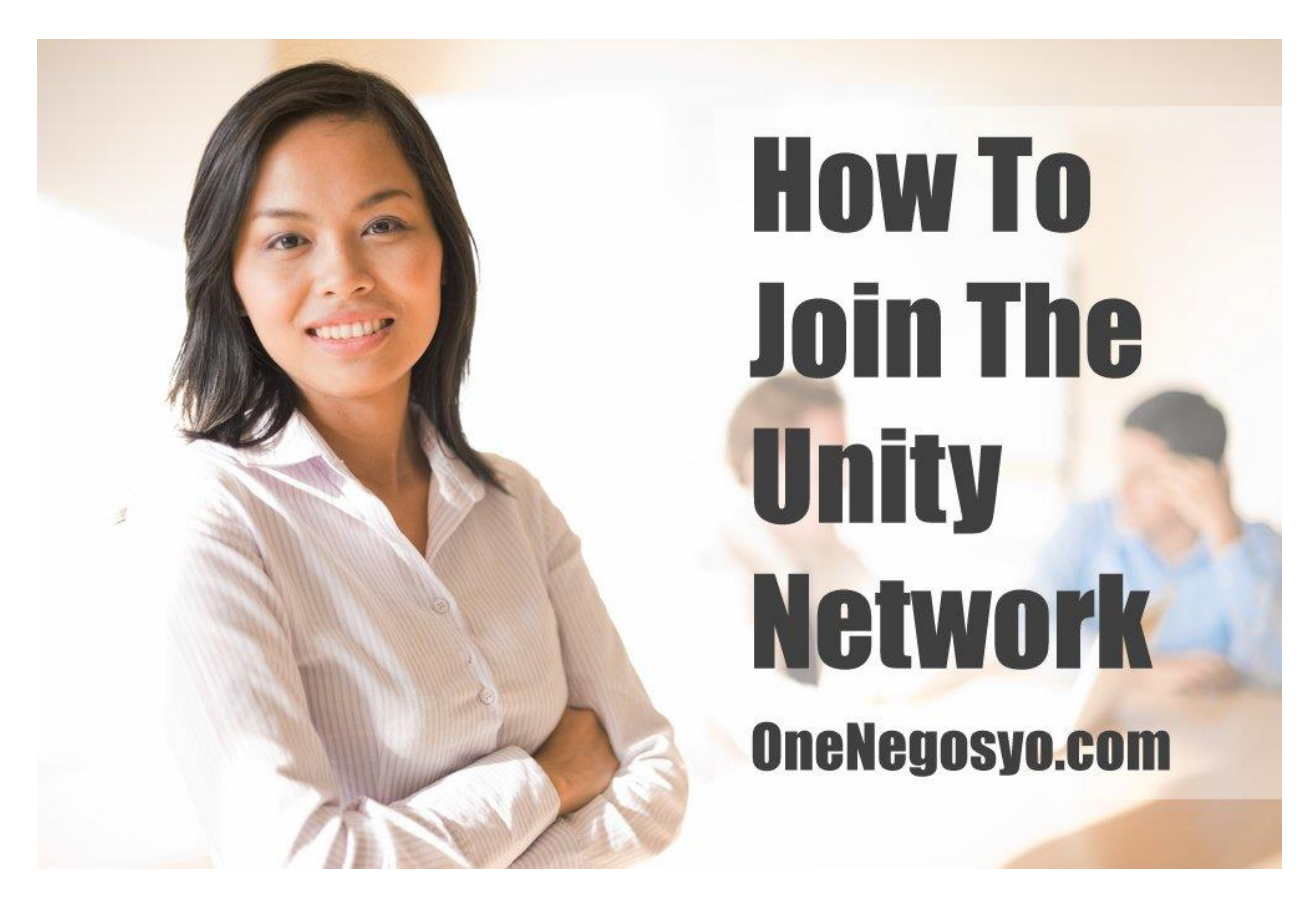

**This guide is brought to you by Manny M. Viloria of [http://TrulyRichPinoy.com](http://trulyrichpinoy.com/) and [http://www.OneNegosyo.com](http://www.onenegosyo.com/)**

The latest version of this guide is available at:

[http://www.viloria.net/how-to-join-the-unity-network-and-order-impact](http://www.viloria.net/how-to-join-the-unity-network-and-order-impact-instrument)[instrument](http://www.viloria.net/how-to-join-the-unity-network-and-order-impact-instrument)

**Step 1:** Go to The Unity Network Registration Page using this link:

[http://theunitynetworkjoin.icorn.ph](http://theunitynetworkjoin.icorn.ph/)

**Check that your referring affiliate is "Manny Viloria"** and click on the circle beside the Option for the Impact Instrument and Rocket Pages Annual Plan. (see screenshot below)

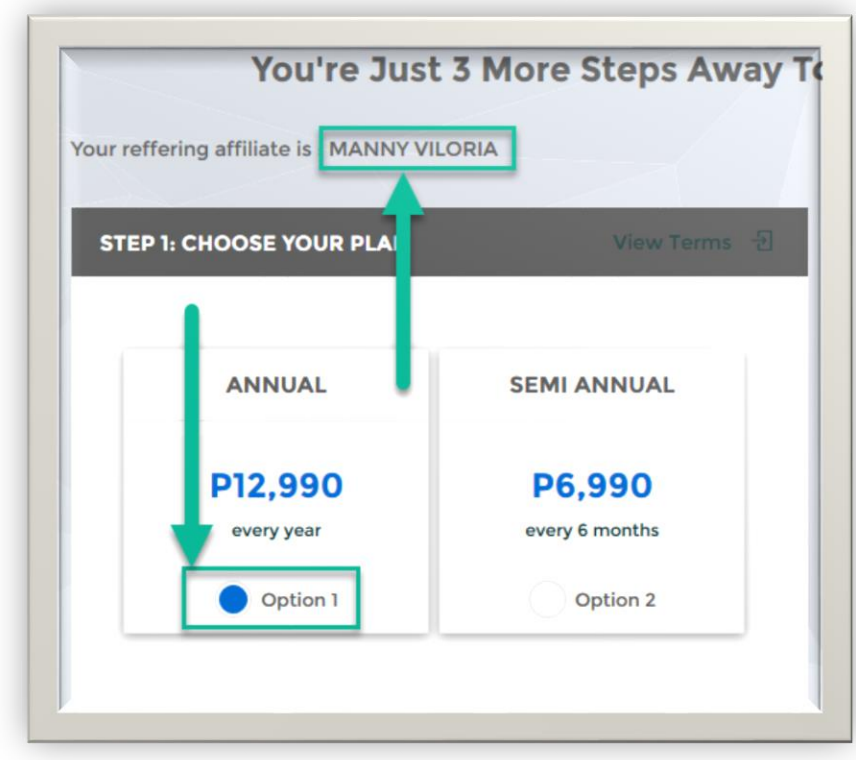

The next step is on the following page…

**Step 2:** Enter your First Name, Last Name, Contact Number, Preferred Username (if you are already an Ignition Maketing member, enter that as your username), reliable Email Address (preferably a GMail address). Please see the screenshot below.

**IMPORTANT NOTE:** If you are already an Ignition Marketing member, follow these instructions only if your IM Sponsor is Manny Viloria. Thank you.

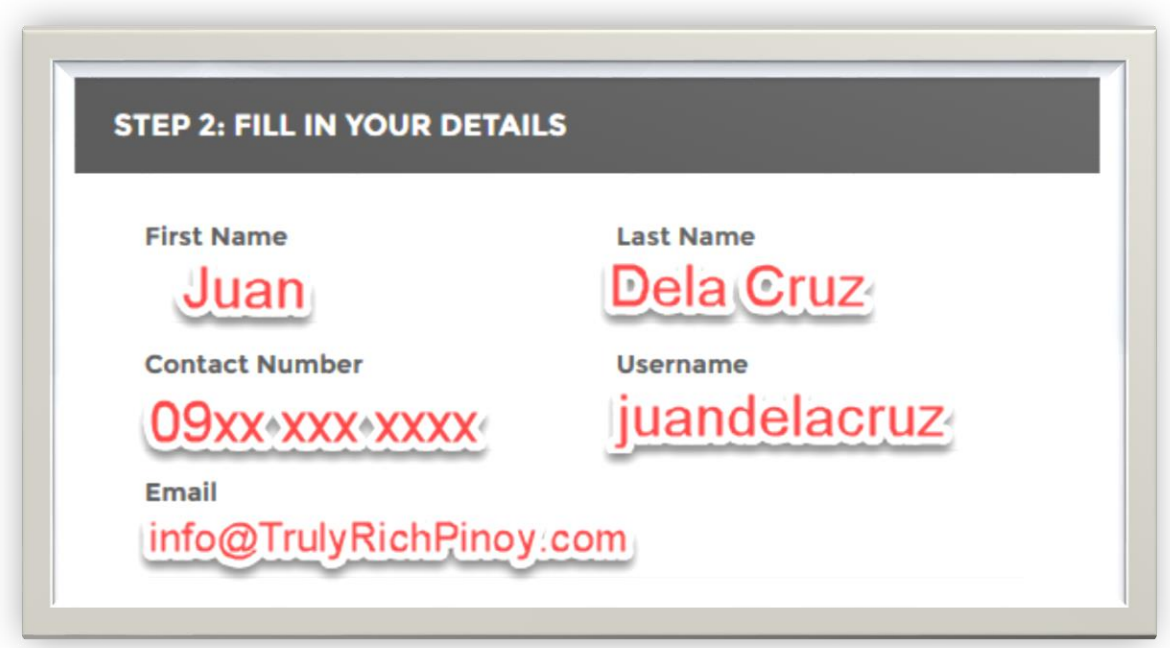

The next step is on the following page…

**Step 3:** Choose your preferred payment method by clicking on the circle to the left of your choice.

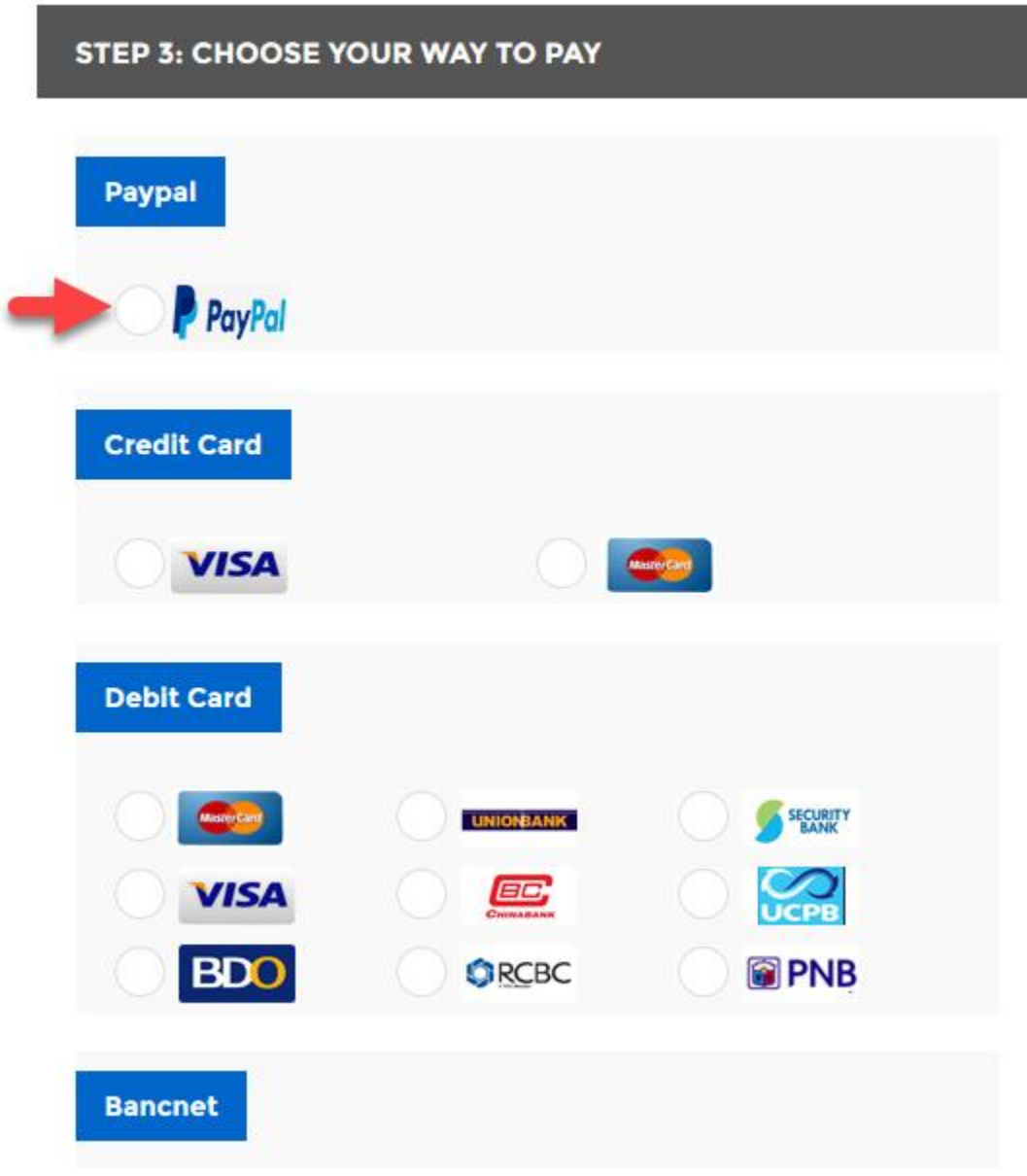

The next step is on the following page…

**Step 4:** Scroll down to the bottom of the Order Page and you will find switches. Click on those to "Agree With Terms and Conditions", and also to **agree that your Unity Network affiliate sponsor is Manny Viloria.** After clicking on those two switches, click on the "Get Access Now" button.

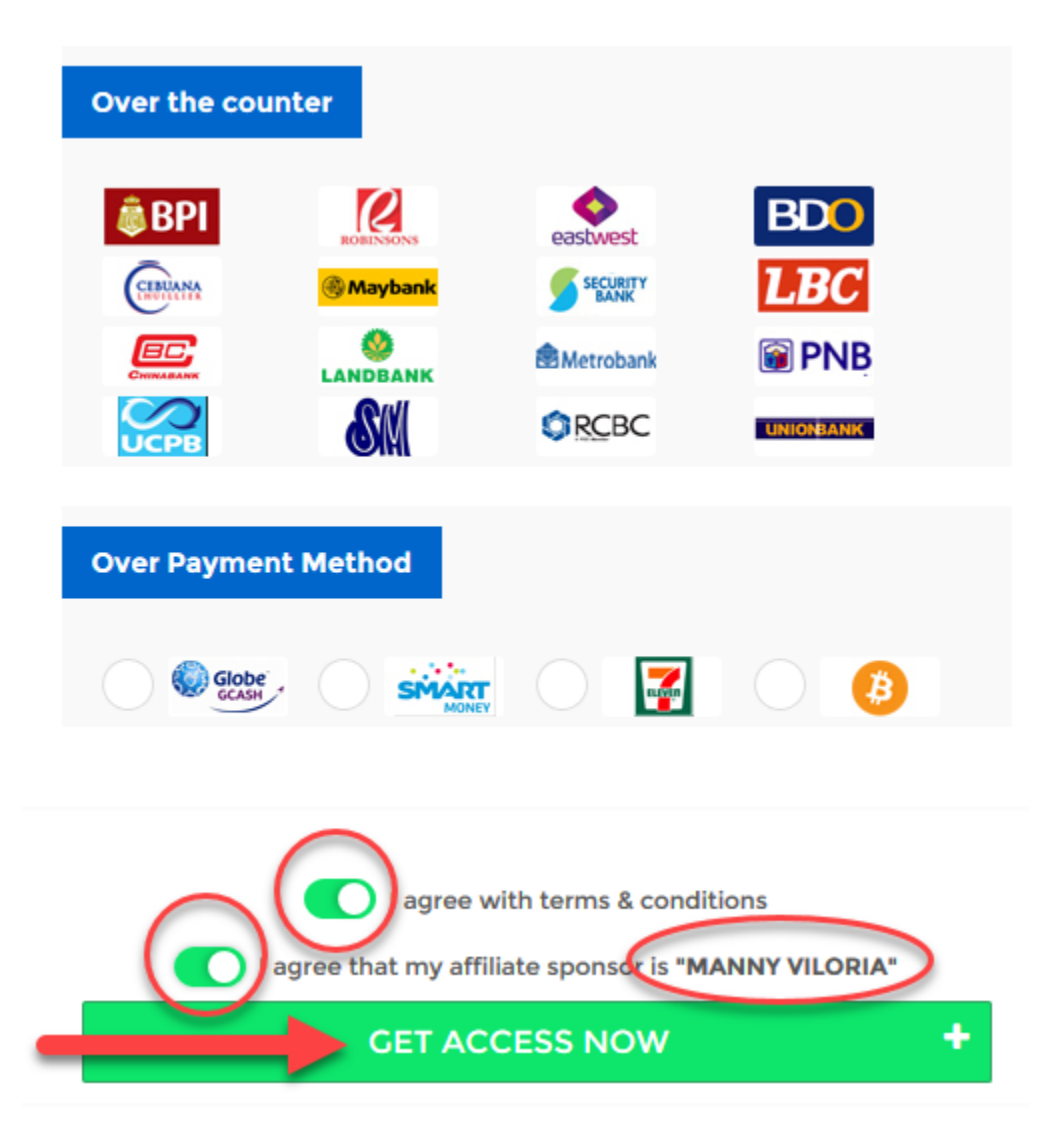

Here's a screenshot.

If you have questions about any of the available payment options, please contact us at [info@OneNegosyo.com](mailto:info@OneNegosyo.com)